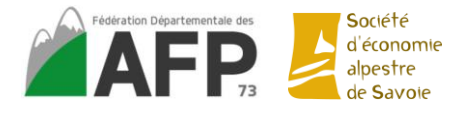

# **Tutoriel d'utilisation de Géoportail**

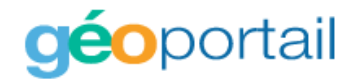

<https://www.geoportail.gouv.fr/>

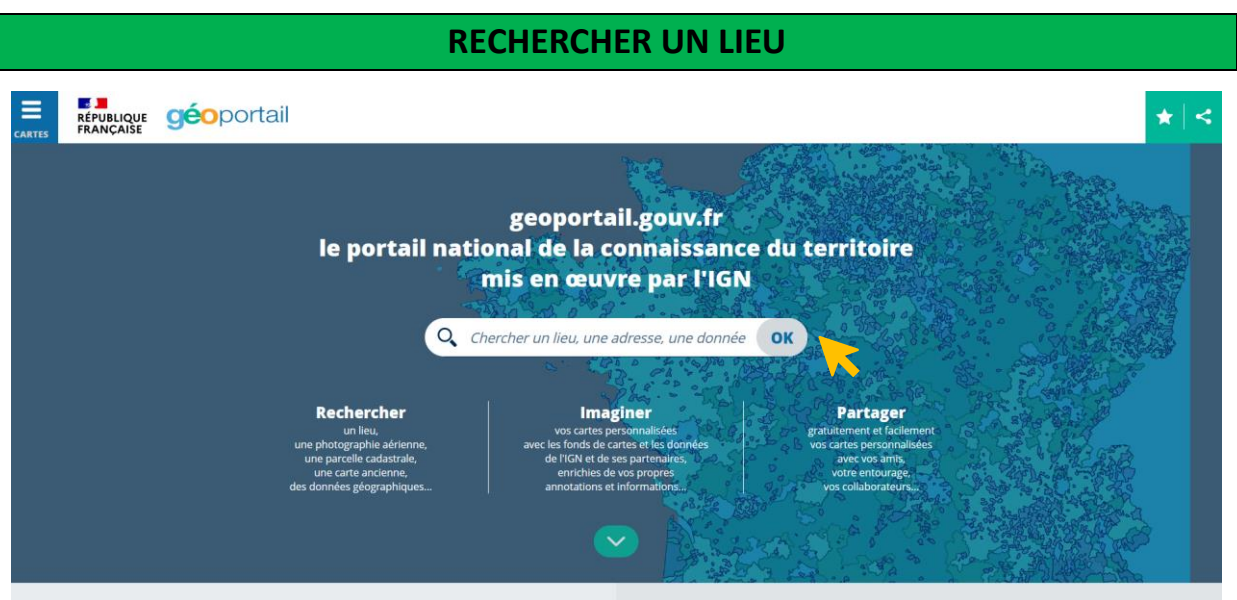

## **FONDS DE CARTE DISPONIBLES**

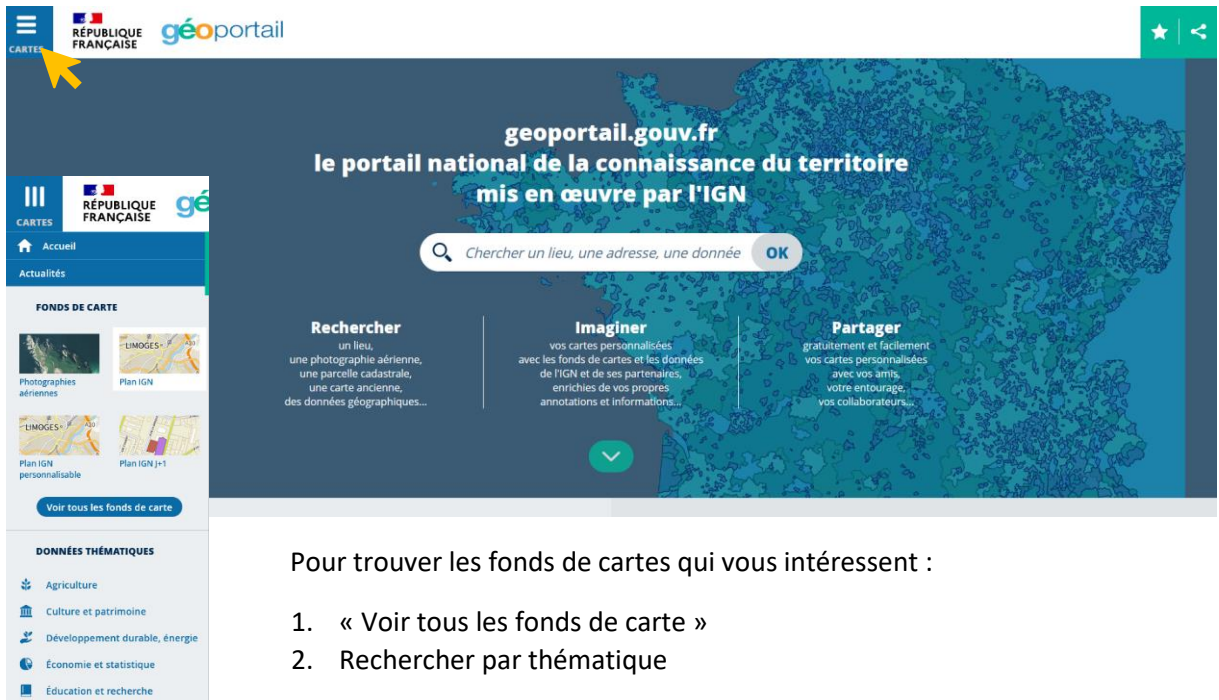

Tutoriel d'utilisation de Géoportail - Accès aux tutoriels vidéo : <https://www.geoportail.gouv.fr/tutoriels>

**6** International et Europe

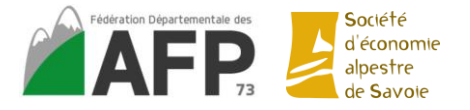

#### **Accéder à la légende :**

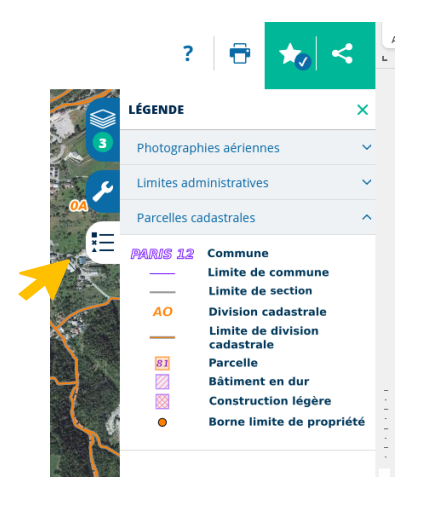

#### **Mémo des fonds de carte utiles pour les AFP :**

- Photographies aériennes
- Plan IGN

#### **Thématique « Agriculture » :**

- Registre parcellaire graphique : ilots déclarés à la PAC par les agriculteurs, version anonymisée

#### **Thématique « Développement durable, énergie »**

- *« Forêts »* : Forêts publiques

- *« Espaces protégés » :* ZNIEFF type I et type II, sites natura 2000, parcs naturels régionaux, parcs nationaux, arrêtés de protection de biotope

#### **Thématique « Territoires et transports »**

- *« Description du territoire »*
- Limites administratives (régions, départements, cantons, communes,…)
- Carte topographique IGN (plus précise que la plan IGN)

#### *« Foncier, cadastre et urbanisme »*

- Parcelles cadastrales
- Sections cadastrales

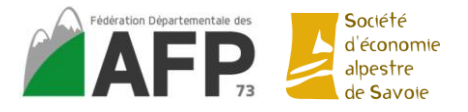

# **CREATION DE CARTES PERSONNALISEES**

#### **Ajouter des fonds de carte**

A chaque fois que vous cliquez sur un fond, il s'ajoute à la « carte en cours »

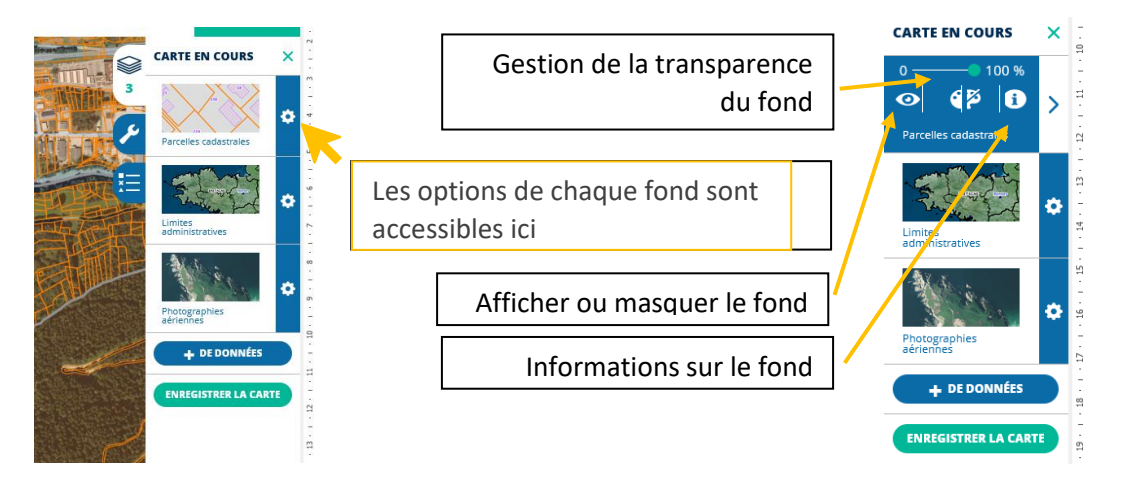

#### **Enregistrer la carte**

Pour enregistrer des cartes, il faut créer un compte gratuit. Attention à bien valider l'inscription en cliquant sur le lien dans le mail envoyé.

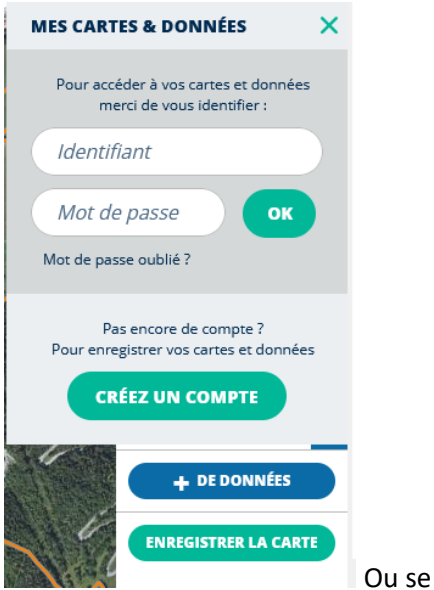

Ou se connecter à un compte déjà existant.

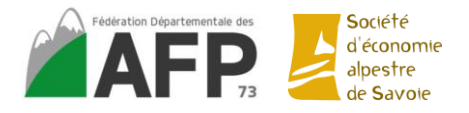

#### **Ajouter des informations**

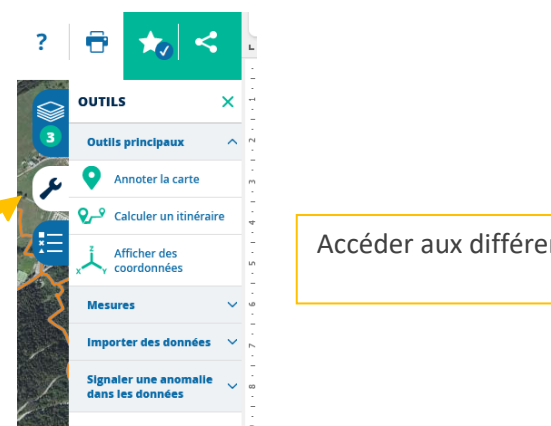

Accéder aux différents outils

Outils pour annoter la carte :

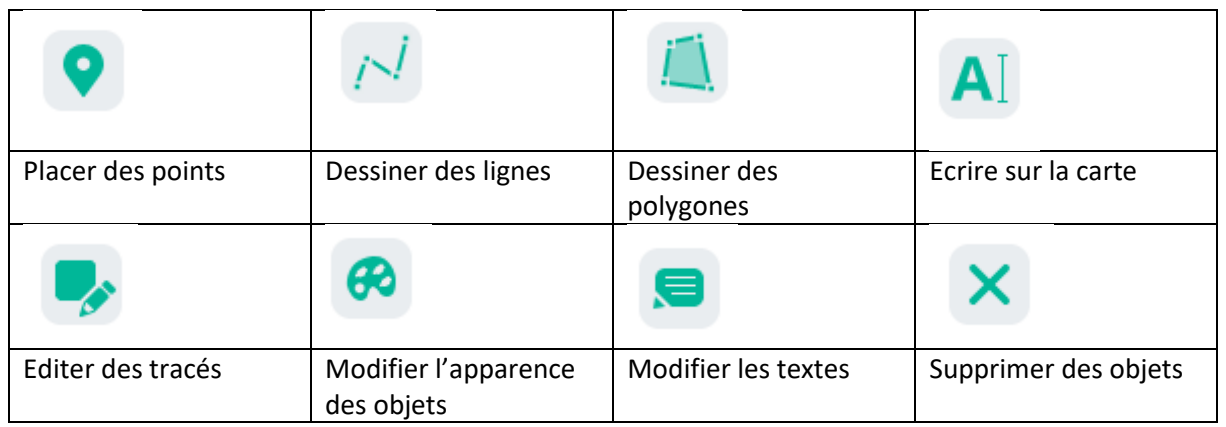

NB : les mesures des lignes et des polygones tracés sont disponibles en faisant un clic gauche sur l'objet

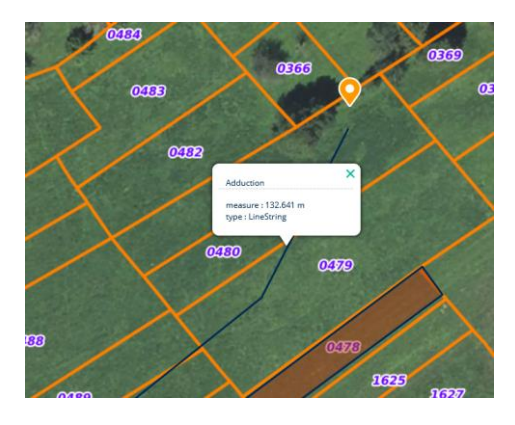

#### Enregistrer le croquis :

Une fois le croquis enregistré, il se retrouve dans « carte en cours »

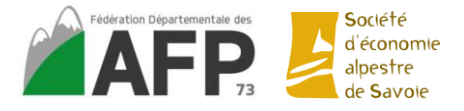

**ACCES AUX CARTES ENREGISTREES**

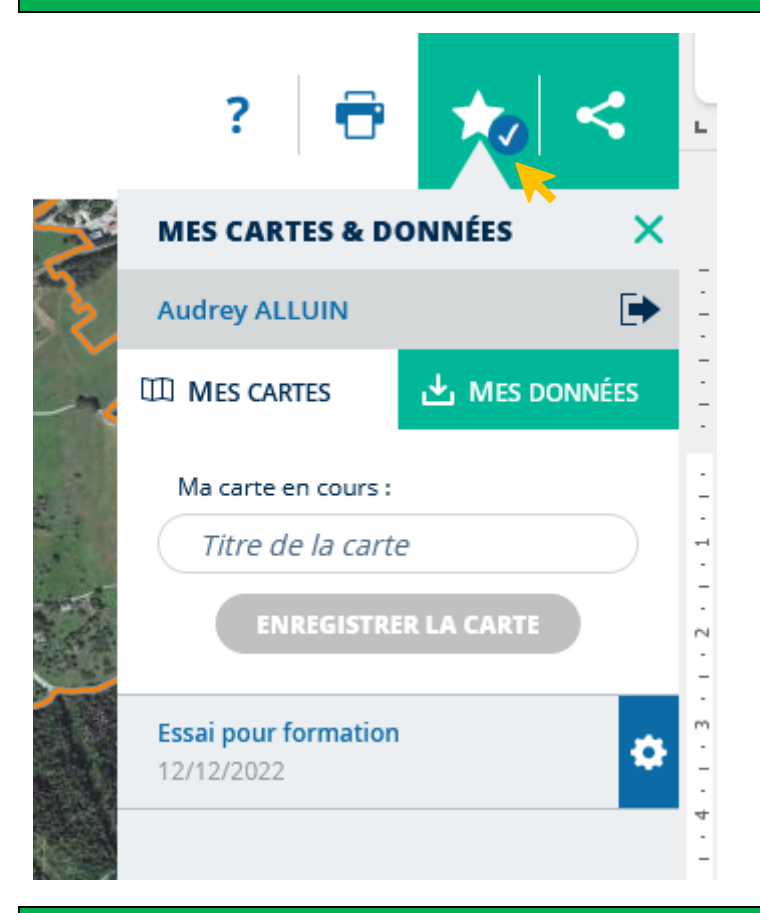

### **OUTILS DE MESURES**

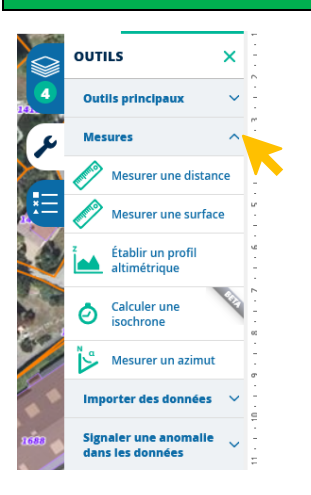

#### **Mesure une distance / une surface**

Clic gauche pour tracer la ligne de mesure / la surface

Double clic gauche pour arrêter la ligne et afficher la longueur (en mètre) / l'aire (en m²)

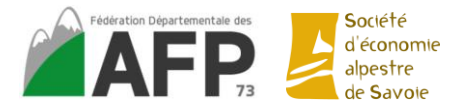

#### **ENREGISTRER ET PARTAGER UNE CARTE**

#### **Partager un lien d'accès de la carte**

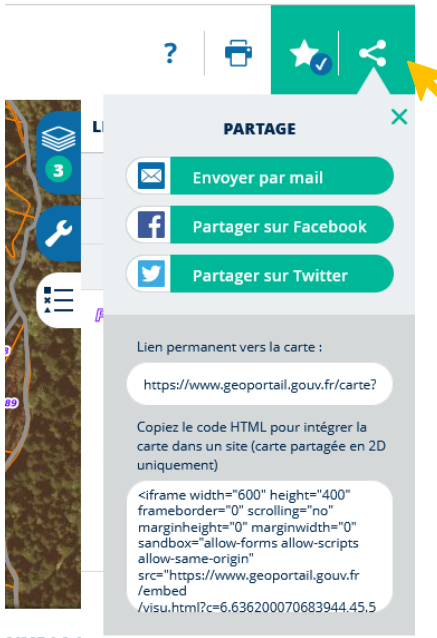

#### AIME-LA-I

#### **Imprimer**

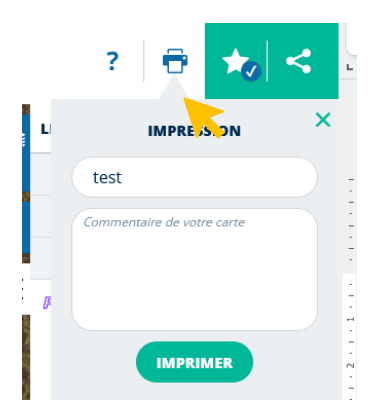

Ce qui est imprimé est ce qui apparait sur votre écran.

#### **Enregistrer en PDF**

Faire comme si vous imprimiez.

Au moment des réglages. Dans la destination sélectionner « Microsoft Print to Pdf »

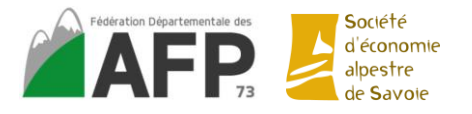

#### *Formation à l'utilisation des outils informatiques – 13/12/2022 Fédération Départementale des AFP de Savoie*

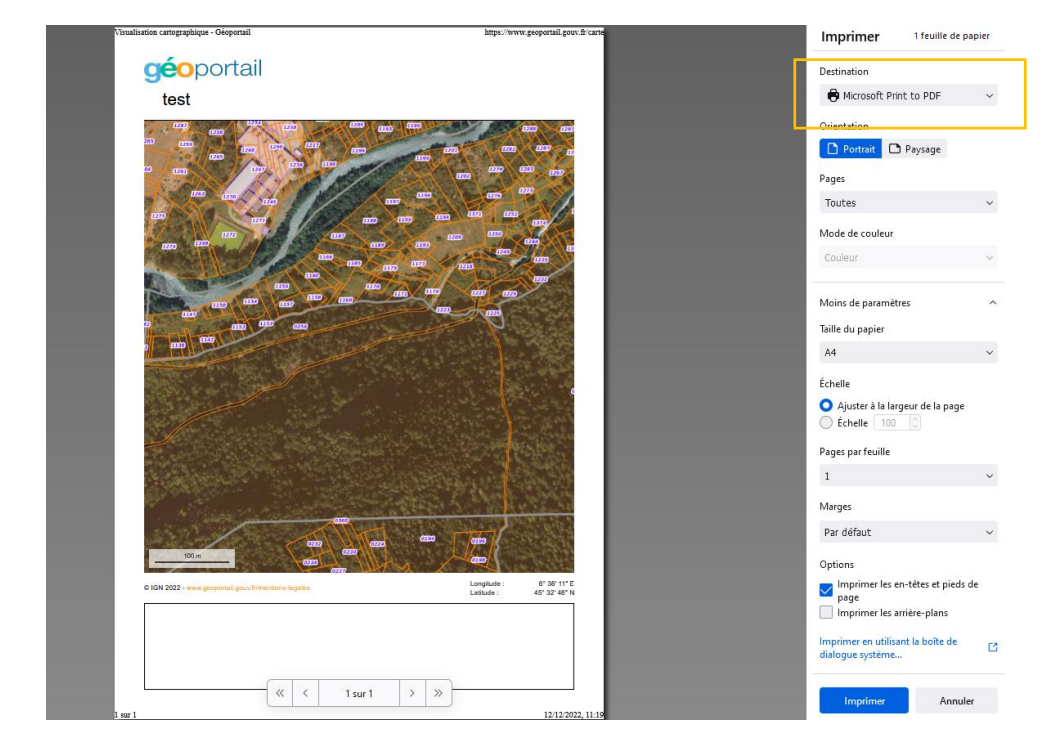

Cliquer sur « imprimer » et choisir le dossier d'enregistrement

Cliquer sur « enregistrer »

# **REMONTER LE TEMPS**

Géoportail propose un outil spécifique permettant de comparer deux cartes à des dates différentes.

#### **Accès à « remonter le temps »**

- depuis Géoportail

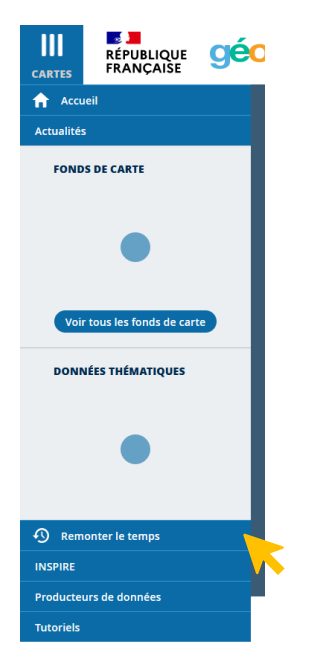

- directement via le lien :<https://remonterletemps.ign.fr/>

Tutoriel d'utilisation de Géoportail - Accès aux tutoriels vidéo : <https://www.geoportail.gouv.fr/tutoriels>